### **PRIMAL PICTURES**

# **Primal Pictures 3D人體解剖資料庫**

**3D Real-time使用手冊**

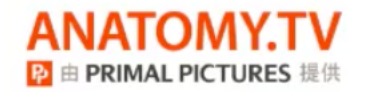

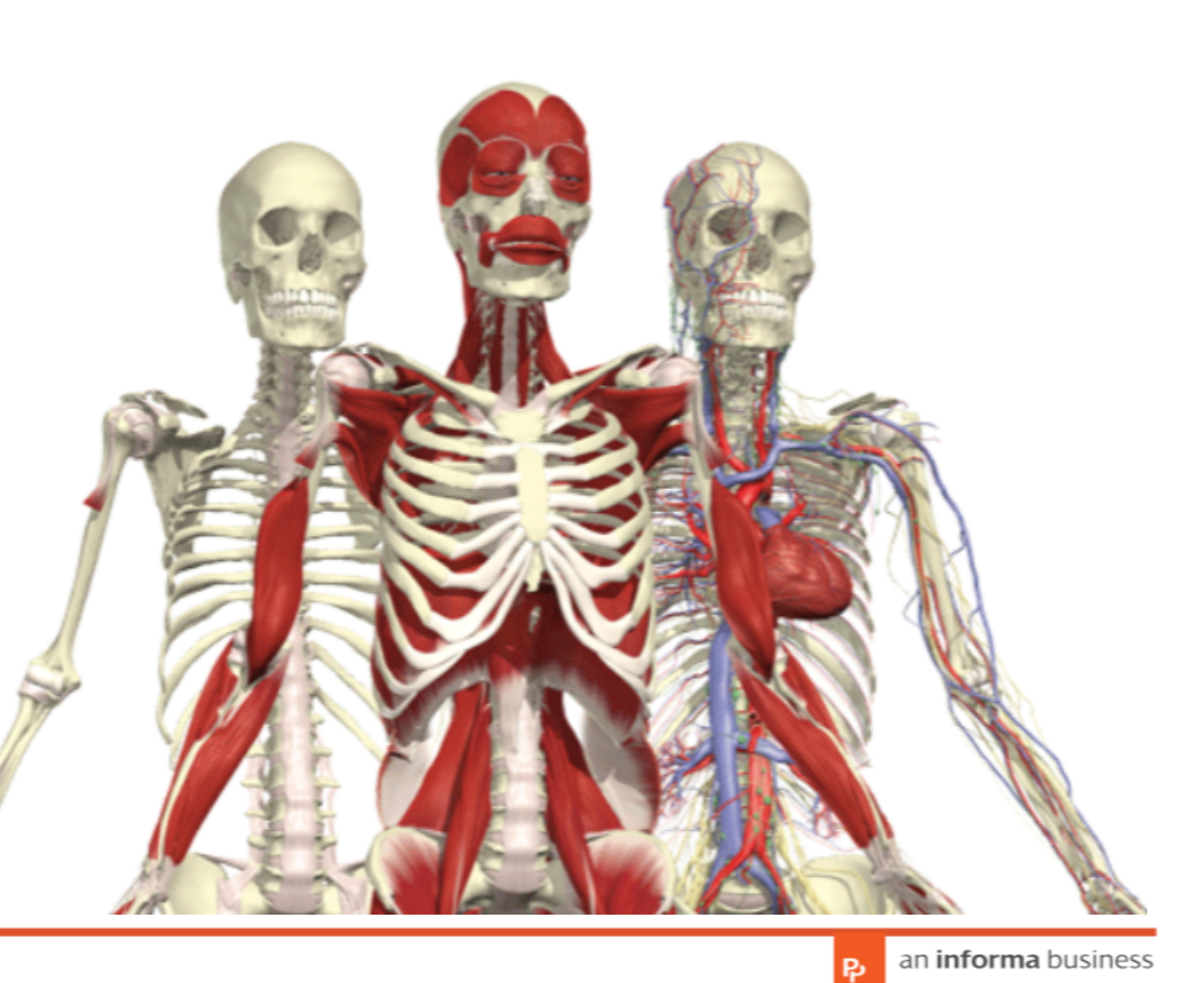

Ŗι

www.primalpictures.com

### **PRIMAL PICTURES**

#### **Primal Pictures** 3D Real-time Human Anatomy

3D Real-time使用正確的人體掃描資訊,並製作成簡單操作平台, 使用者可以針對12組模 組、3000多個組織進行人體解剖的深入 了解,同時還可完全根據自己的需求客制 化解剖圖片。

特色:

全新多國語言版本上線! 支援中文版! 不同層級結構查看 多種圖片編輯工具,使用者自己設計並輸出圖片 支持人體結構透明化呈現 任意角度旋轉及翻轉

搭配3D眼鏡,更立體!

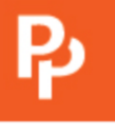

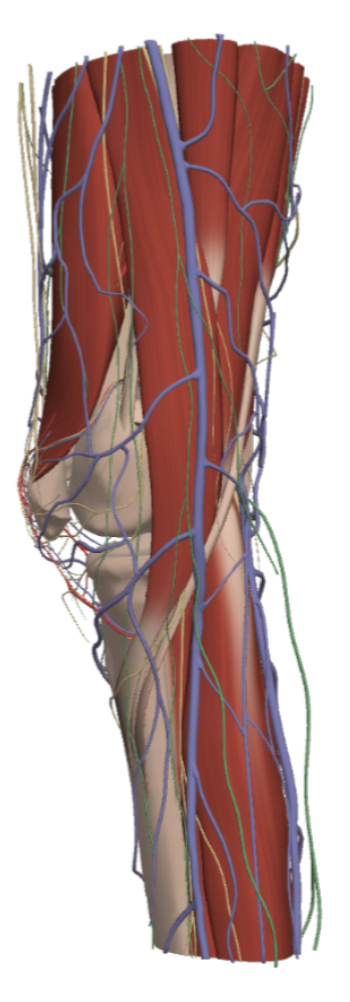

#### PRIMAL PICTURES 全新的平台介面功能豐富!

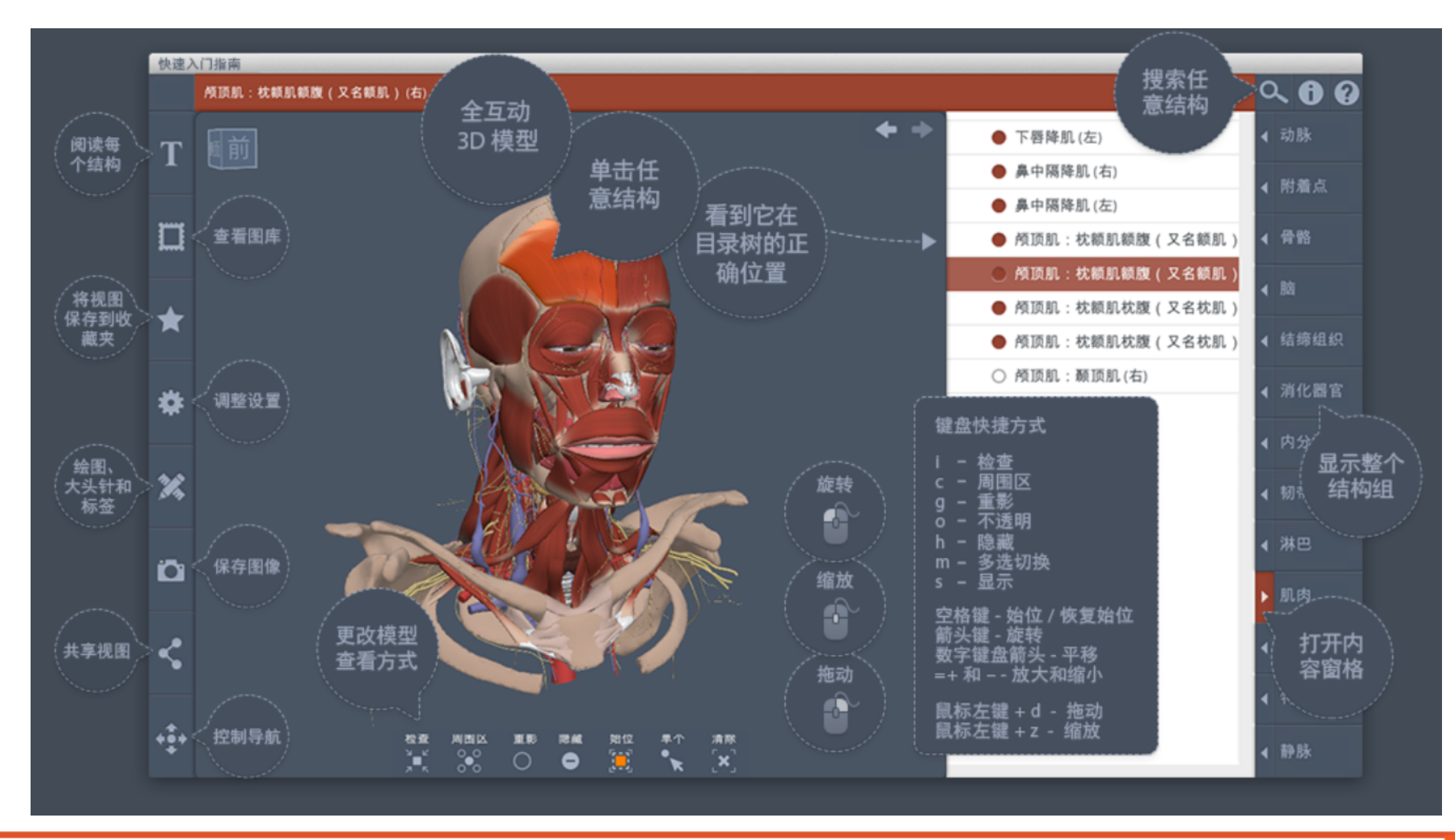

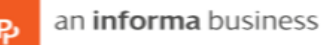

#### PRIMAL PICTURES 多國語言可供選擇!

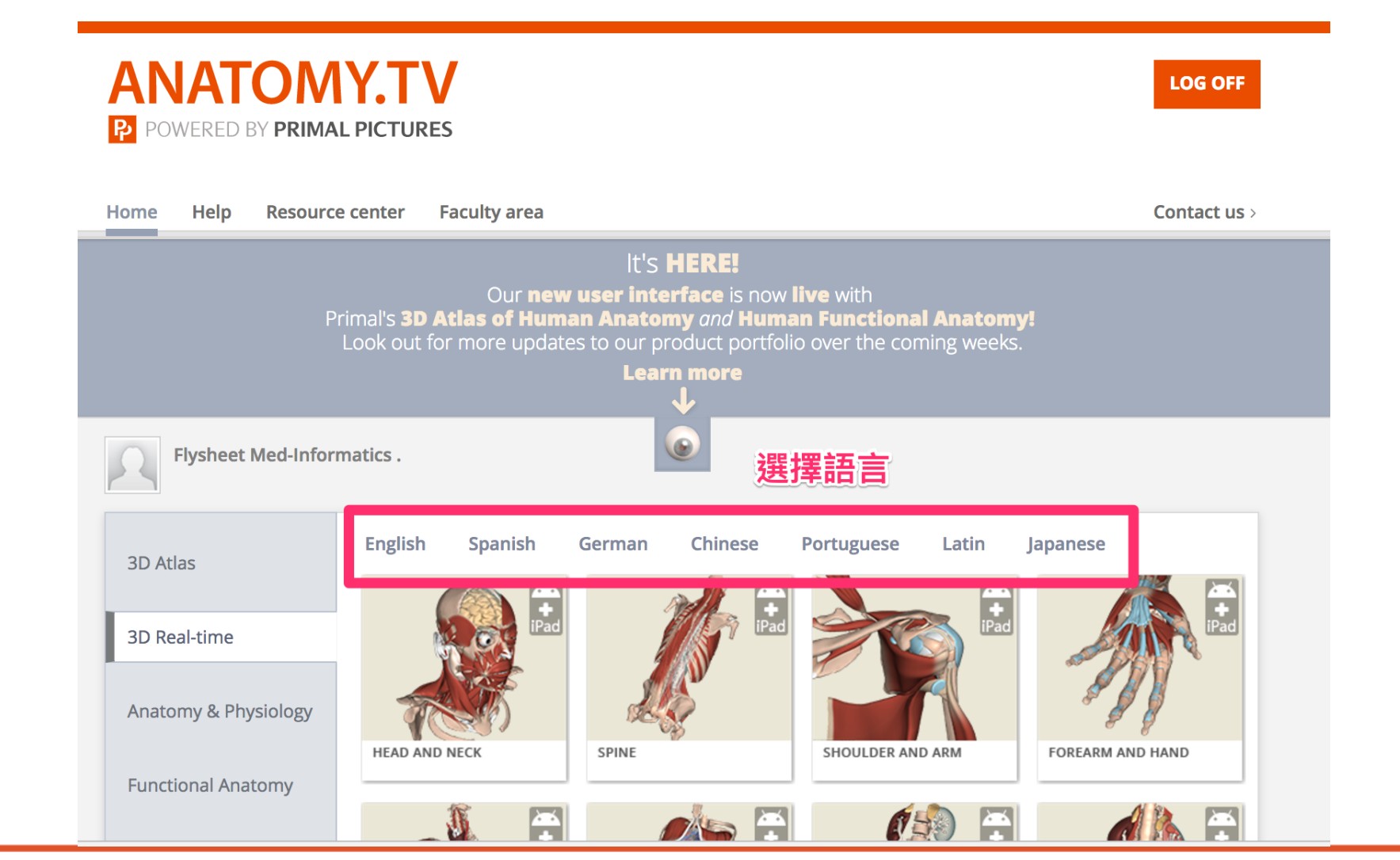

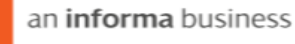

### **PRIMAL PICTURES 操作方式**

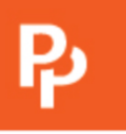

#### Rotate, Zoom and Pan

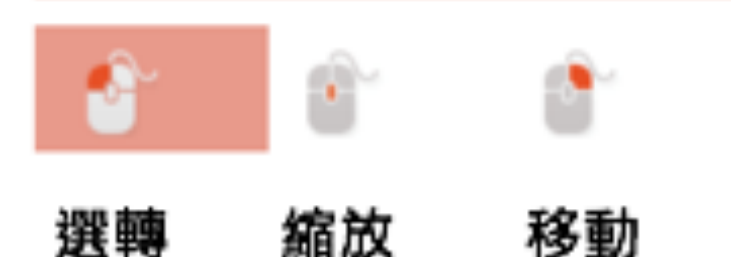

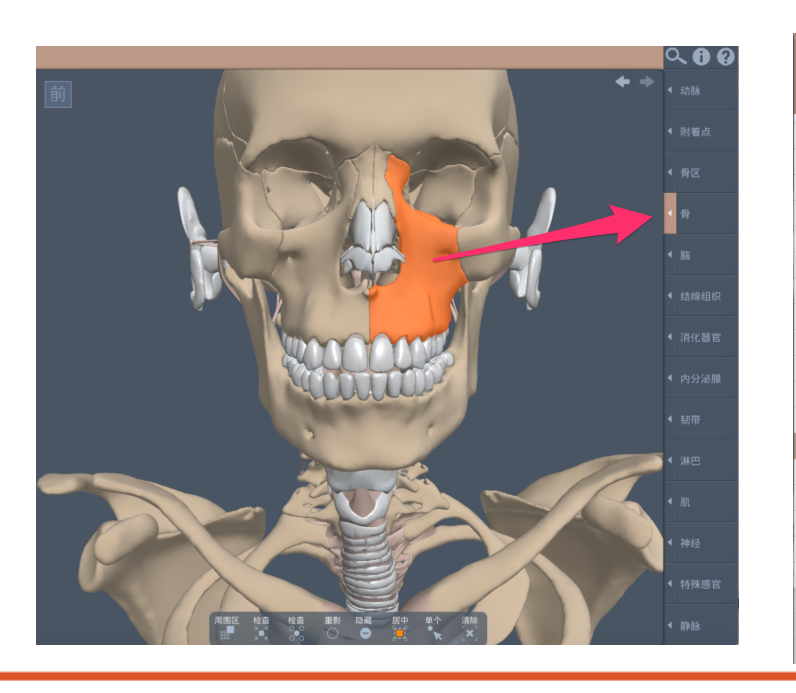

#### 旋轉:點擊並按住左鍵,即可將組織向任何方向轉動

縮放:按住滑鼠滾輪並向前或向後轉動,即可放大或縮小組織

移動:按住右鍵即可移動組織

TIXIS

● 泪骨(左) ● 泪骨(右) ● 犁骨 ● 颞骨(右) ● 颞骨(左) ● 颞骨 (切口1) ● 颞骨(切口2) ● 颞骨 (切口3)

● 题骨(右) ● 颧骨(左) ● 筛骨 ● 上颌骨(右) O 上颌 ● 舌骨 ● 下鼻甲(右) ● 下鼻甲(左) ● 下颌骨 ● 枕骨 ● 腺 ● 胸郭 ● 椎骨

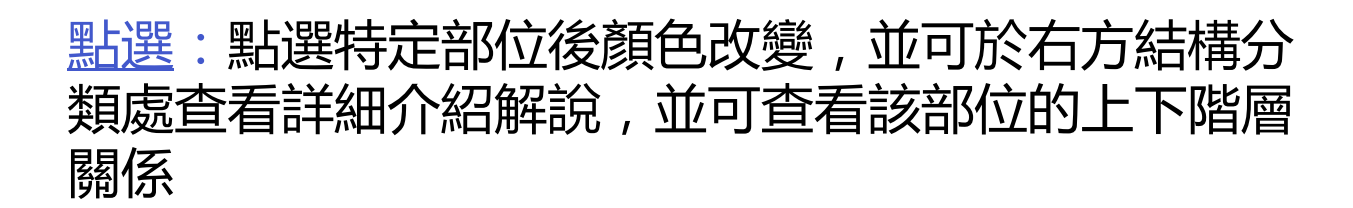

www.primalpictures.com

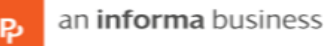

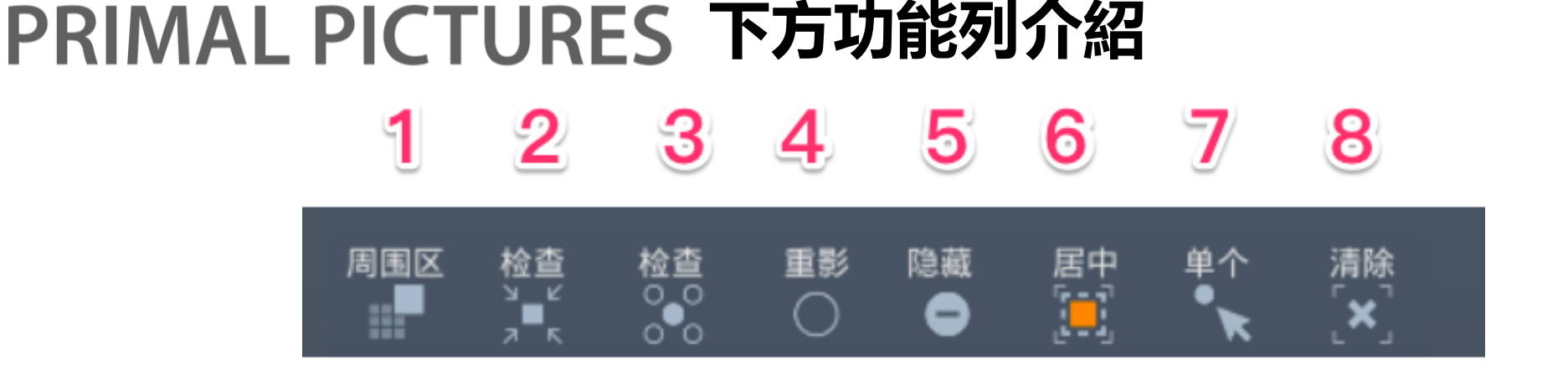

Ŗι

1. 周圍區:將選取部位整個相關的組織放大 呈現(確保使用者能針對選取部位瀏覽或學習 到完整的構架)

2. 檢查:將選取部位獨立出來(排除其他相 關組織)適用在老師出題測試,或是學生自 我測試的部分,可以根據一個獨立出來的組 織,來了解這是哪一個部位

3. 檢查:選擇您有興趣的組織, 然後點擊周圍區, 會將 其他組織變成透明模式

- 4. <u>重影</u>:將選取部位變成透明模式
- 5. 隱藏 : 將選取部位隱藏
- 6. 居中:將圖片會到預設正中間位置
- 7. 單個/多個:可選一個或數個部位做檢視
- 8. <u>清除</u>:將所有組織及構架從畫面移除

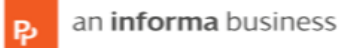

### PRIMAL PICTURES 左方工具欄介紹

1. 內容介紹:點擊T會顯示所選組織的介紹。點擊藍色連接會將相關的組織顯示在畫面

上,紅色連接表示此組織也出現在其他模塊

2. 場景/群組/照相機:點擊場景/群組會顯示一些預設好的解剖模塊;點擊照相機會將 組織轉到預設好的觀看角度

3. 我的最愛:可以將一些自創的場景,群組跟瀏覽角度加到我的最愛,方便之後使用 4. 設定:可設定選取顏色/背景底色/轉動速度等功能,搭配眼鏡所使用的**3D立體功能** 可在此設定開啟!

5. 小畫家區: 增加畫筆/標籤/大頭針/備註以及筆記

6. 儲存:將客制化圖片儲存起來, 放置教學講義或學習講義中

7. 連結分享: 以傳送URL的方式, 將客制化模組分享給團隊或同學

8. <u>控制版面</u>:可旋轉/放大縮小/移動(亦可用滑鼠操作)

1

 $\overline{2}$ 

3

4

5

6

7

8

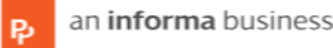

## Ρ,

#### **欲購買或更多資訊,請洽Primal Pictures台灣獨家代理 飛資得醫學資訊 股份有限公司**

**歡迎申請試用!**

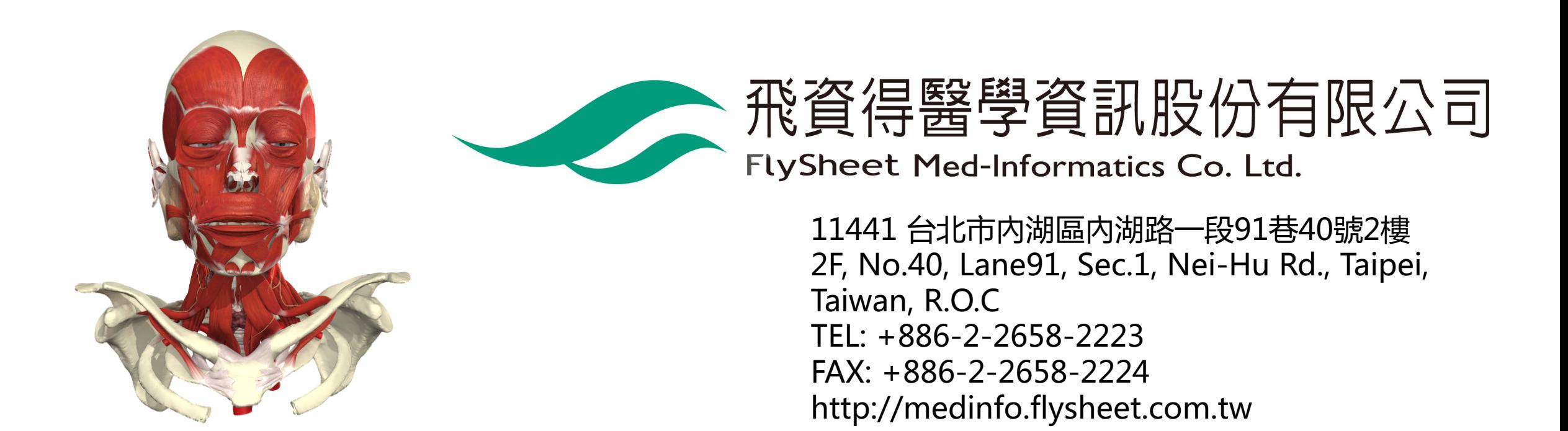

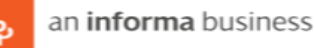